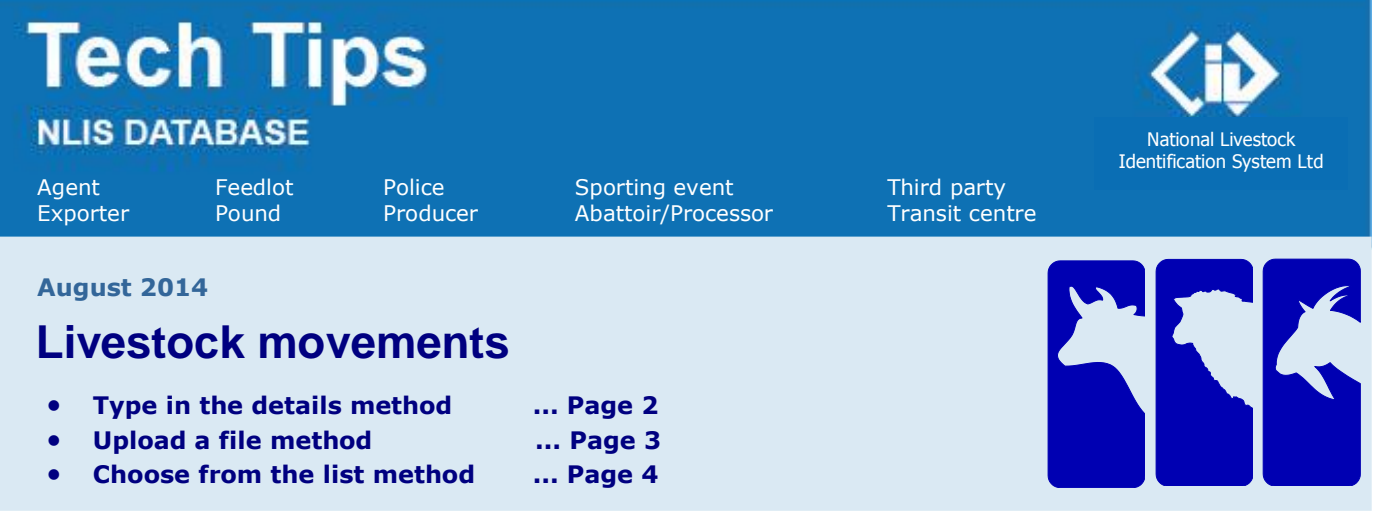

If livestock are bought or sold through a saleyard or sold to an abattoir, the saleyard or abattoir notifies the database. For private sales, **buyers** must ensure that movements are recorded on the database.

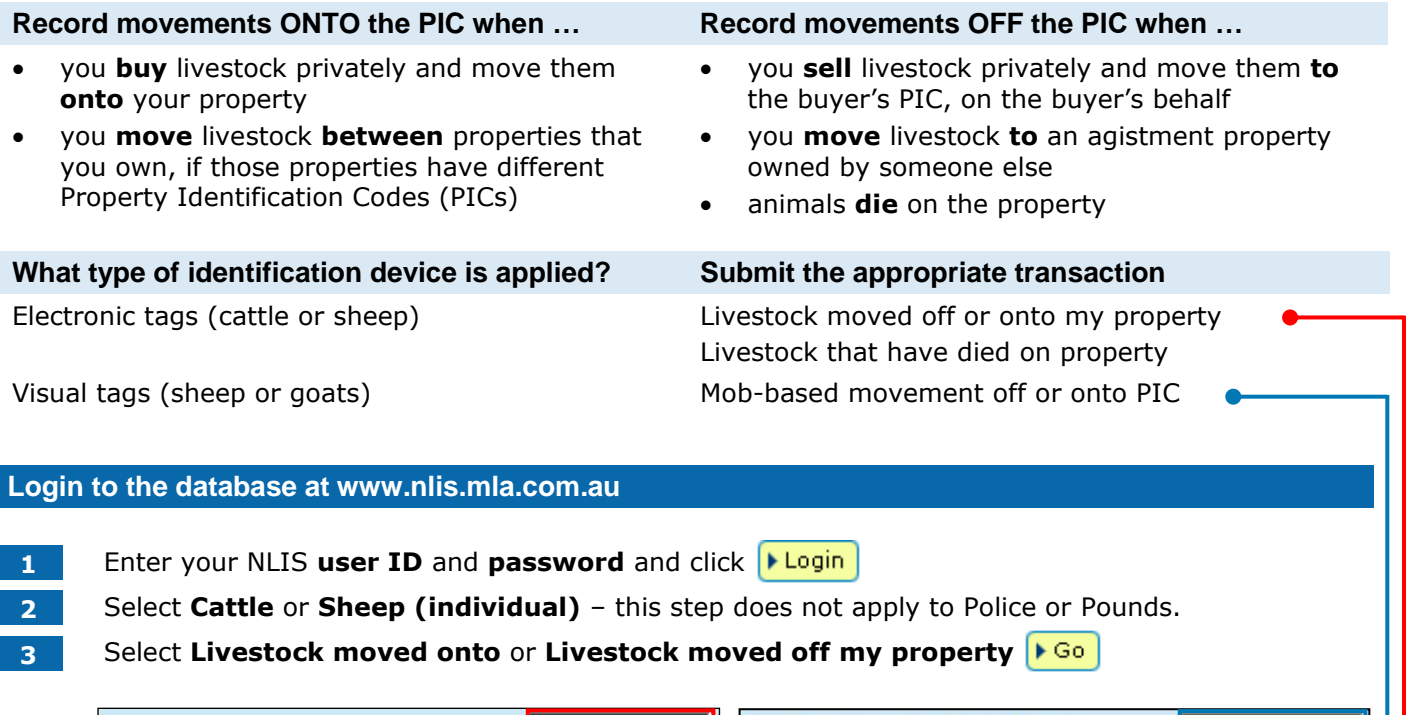

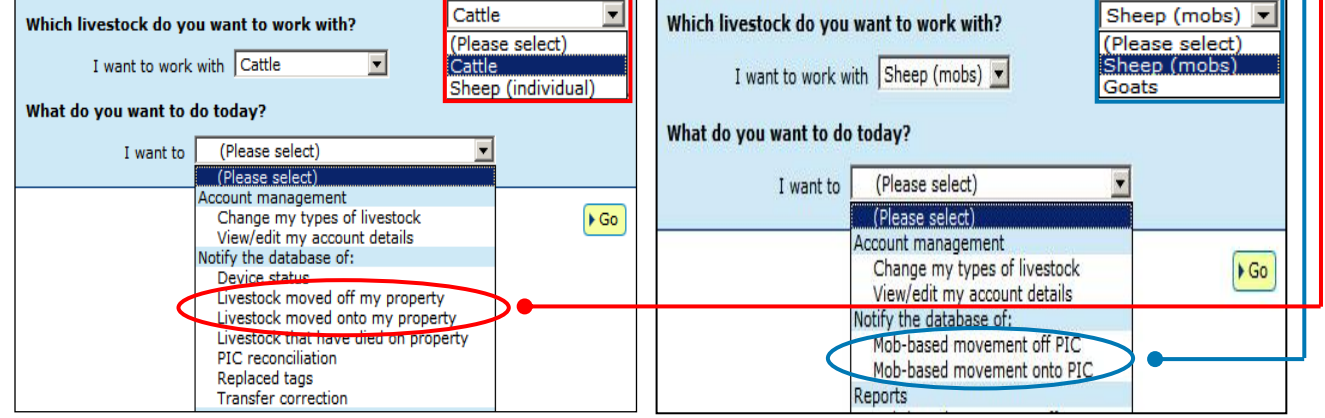

**4** Choose **one** of three methods (the third method is only available to PIC-based accounts).

- 
- Click **I** upload a file stored on your computer See page 3
- Click **I** type in the details to enter details on the NLIS screen See page 2
	-
	-
	- Click  $\sqrt{\frac{P}{C}}$  choose from the list of choose from a list of animals registered to a PIC See page 4
- 

You can use this method to move livestock **onto** or **off** a property or move dead animals **off** a property. If the State NLIS authority requires an **NVD/Waybill**, you **must** provide the number to the database.

- **1** Enter details in the compulsory fields**\***
- **2** Click **Foot Continue** to proceed or click **EXA** contained the details.
- **3** Follow the prompts to **confirm the details**.
- **4** Click **E**send to submit the information.

## **Move livestock ONTO the property**

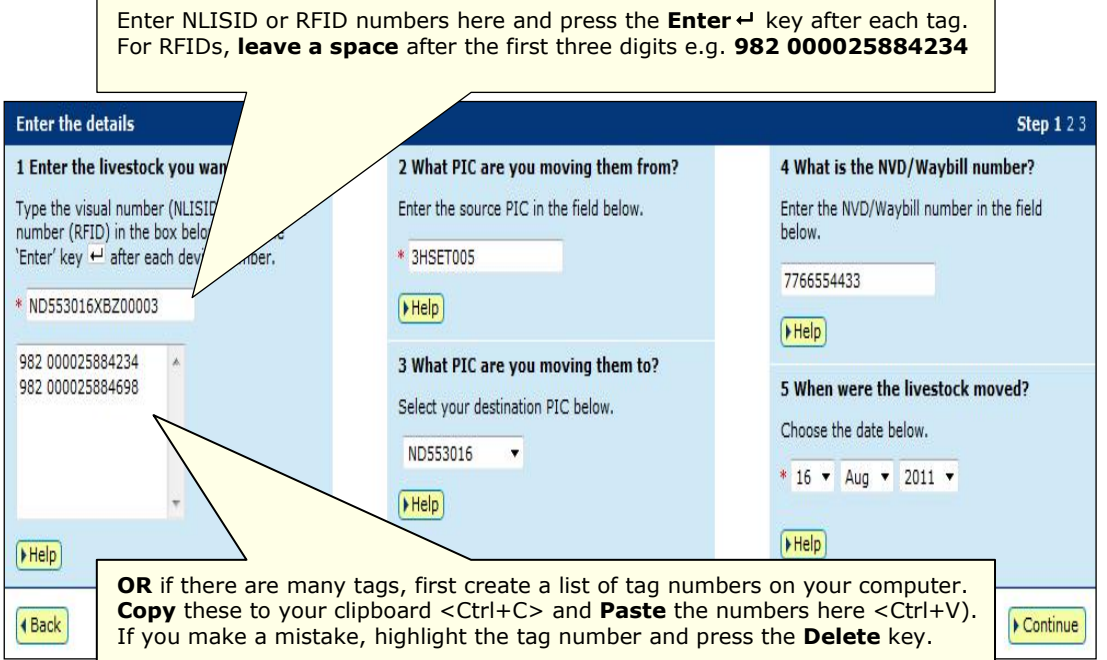

## **Move livestock OFF the property**

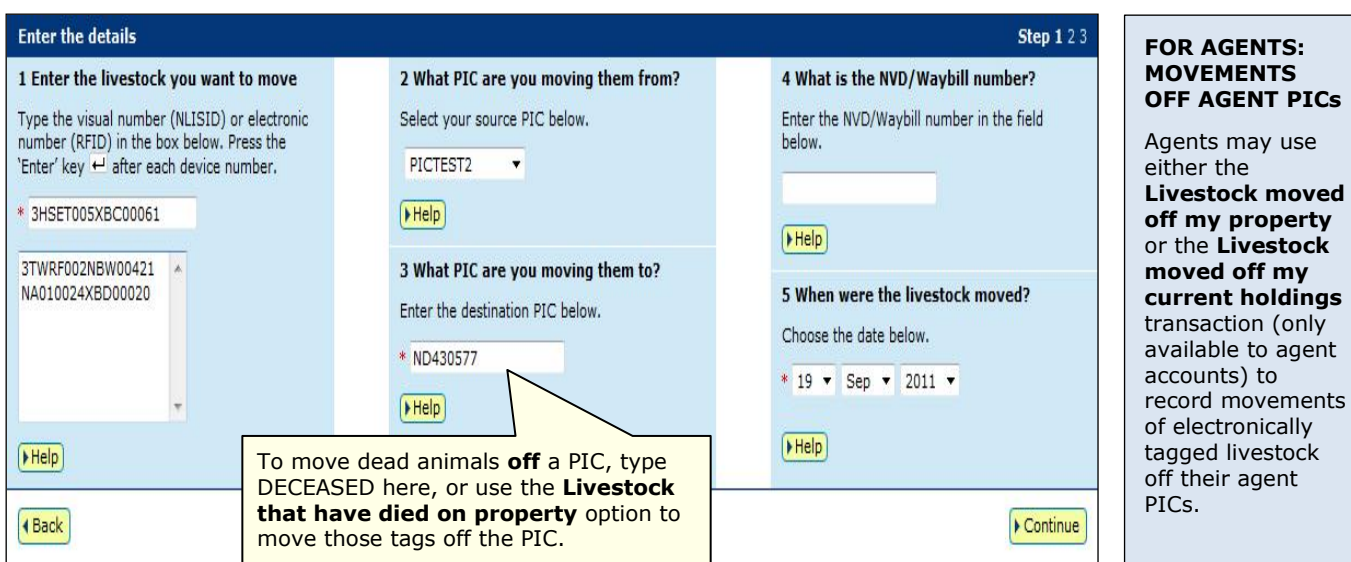

## **Livestock movements – upload a file method August 2014 August 2014**

You can use this method to move livestock **onto** or **off** a property or move dead animals **off** a property. If the State NLIS authority requires an **NVD/Waybill**, you **must** provide the number to the database.

#### **Create a file and save it on your computer**

Use Microsoft Excel or Notepad to create your file, and then save it on your computer to upload later. Note: For these transactions, each upload file you submit may contain a maximum of 10,000 devices.

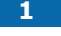

**1** In Excel, use columns **A-E**.

**2** Enter the details for each tag in a separate row.

**3** Save the file in CSV (comma delimited) format on your computer.

Note: In this Excel example, compulsory cells are shaded black. You don't need to shade cells. In column **A**, enter the **NLISID** (printed on the tag) or the **RFID** number of a tag.

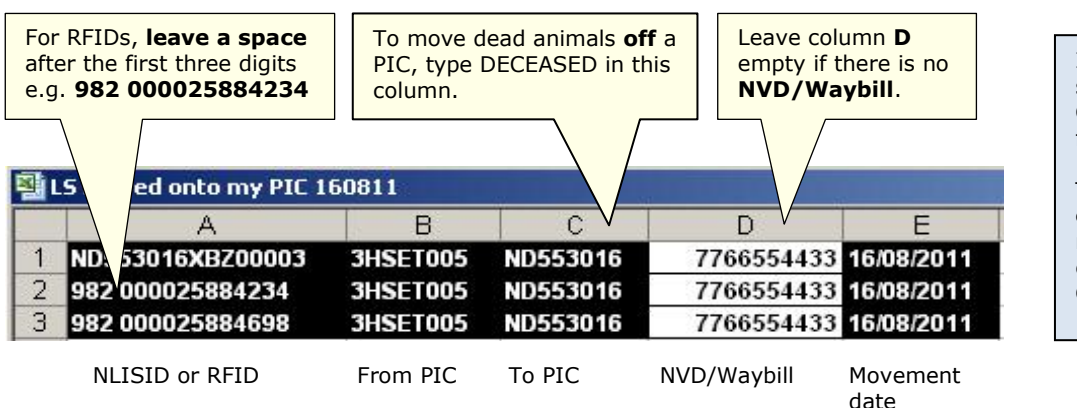

If you are a **Mac user**, save your file in **Windows Comma Separated (.csv)** format.

To **format your dates correctly**, you may need to manually type them into each cell using the **Format Cell>Custom** option.

Note: In this Notepad example, no NVD/Waybill has been entered.

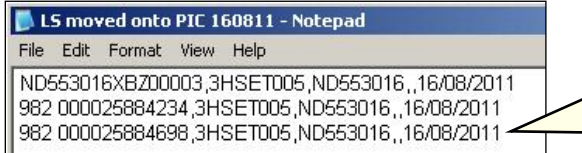

Use commas to separate fields in a Notepad file. If there is no **NVD/Waybill**, leave that field empty. Press **Enter**  $\leftarrow$  to start a new row for the next animal. When you finish, save the file in **TXT** (text) format.

#### **Send the file to the database**

**4** Select **Livestock moved off my property** or **Livestock moved onto my property** and

- **5** Click **Pupload a file** and then click Browse... to find the file.
- **6** Click | Open | to display the file name.
- **7** Click **F** Continue to proceed.
- **8** Follow the prompts to **confirm the details**.
- **9** Click **F** Send to submit the information.

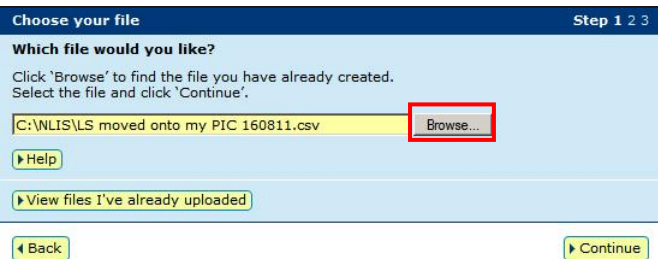

# **Livestock movements – choose from the list method and an august 2014**

You can use this method to move livestock or dead animals **off** a property. If the State NLIS authority requires an **NVD/Waybill**, you **must** provide the number to the database. The person who **receives** livestock usually records movements, but you can move tags **off** your PIC and onto someone else's PIC. If they try to record the movement, a database message will indicate the animals are already on their PIC.

## **Choose a list to view**

- **1** Choose **one** of three lists to view. Note: If you choose **livestock moved onto** or **livestock bred on**, also choose a date range. If you only want **active** devices, tick this box.
- **2** Select the PIC and **E** continue to the next screen.
- **Choose your livestock Step 1** 2 3 4 5 Which livestock would you like to view? Enter the details below then click 'Continue' I want to view all livestock currently on  $\blacktriangledown$  my PIC: PICTEST2  $(\cdot)$ livestock moved onto<br>livestock moved onto Aug - 2012 between 21  $\boxed{\mathbb{Z}}$  Show only  $Help$ 4 Back  $\sqrt{\frac{1}{2} \cdot \frac{1}{2} \cdot \frac$
- **3** Tick **⊠** all the tags to move **off** the property.
- **4** Click **▶ Continue** to proceed to the next screen.

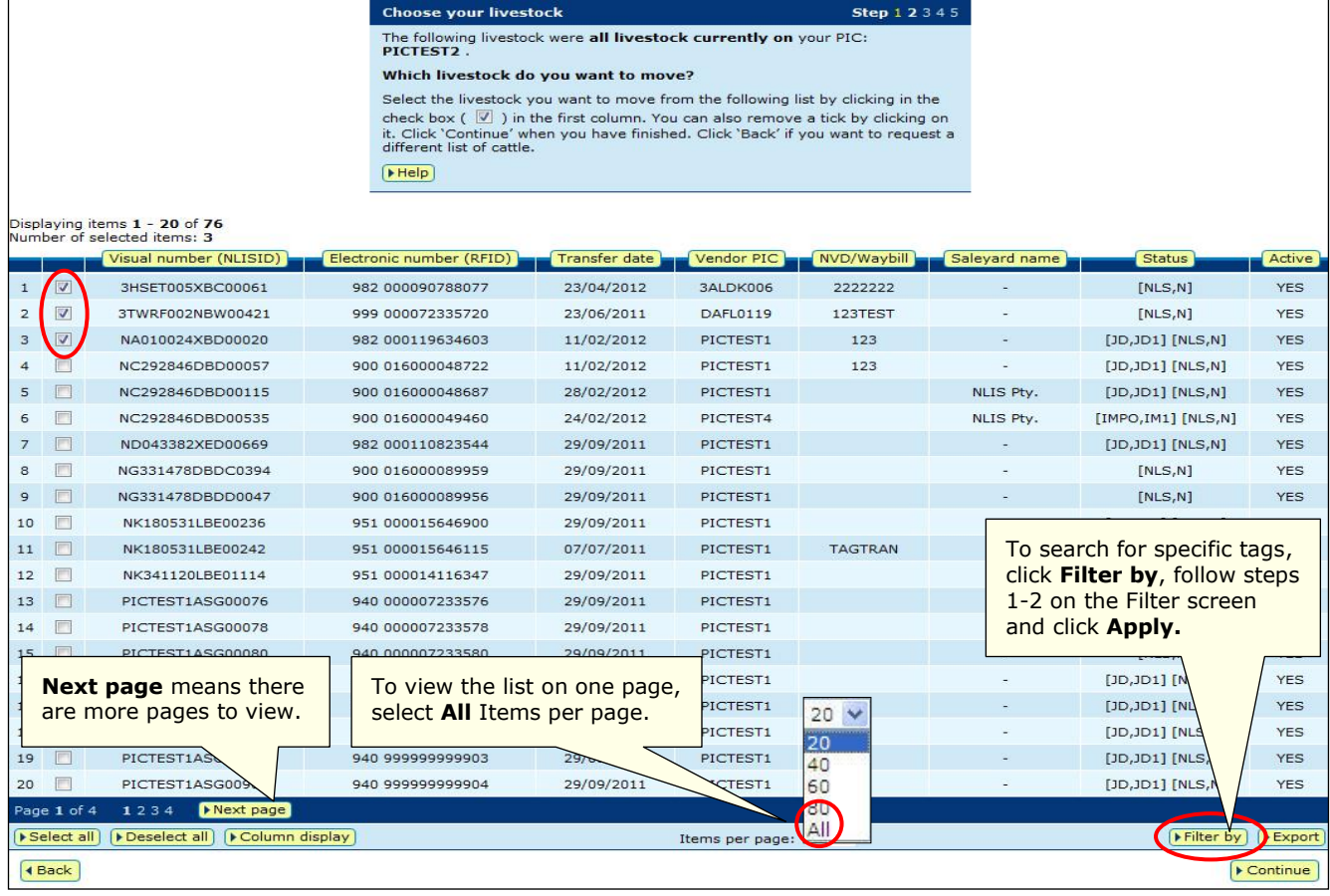

#### **Enter the movement details**

- **5** Enter the **PIC** the animals moved **to**.
- **6** Choose the **date** the animals moved.
- **7** Enter the NVD/Waybill (optional).
- 8 Click **Foot Continue** to proceed to the next step.
- **9** Follow the prompts to **confirm the details**.
- **10** Click **E**send to submit the information.

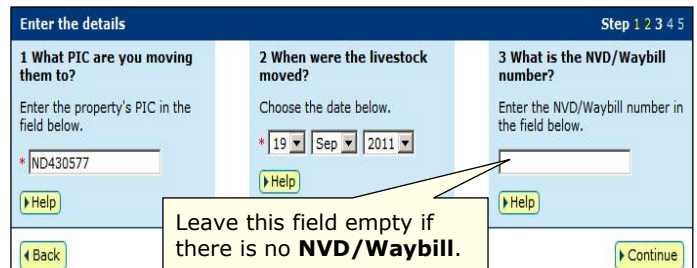